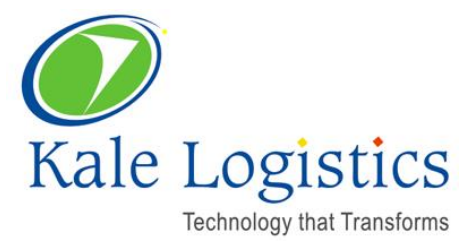

# **Single Window Project – Integrated Declaration – Additional Data Requirements**

Date: March 31, 2016 Version: 0.2

#### Copyright© 2016 Kale Logistics Solutions Pvt. Ltd.

#### All rights reserved.

**© All copyright and other property in this document and its contents are confidential and proprietary to Kale Logistics Solutions Pvt. Ltd. No part of these materials should be reproduced, published, transmitted or distributed in any form or by any means, electronic, mechanical, photocopying, recording or otherwise, or stored in any information storage or retrieval system of any nature nor should the materials be disclosed to third parties without the prior express written authorization of Kale Logistics Solutions Pvt. Ltd.**

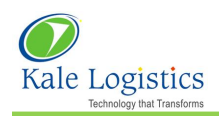

# **Table of Contents**

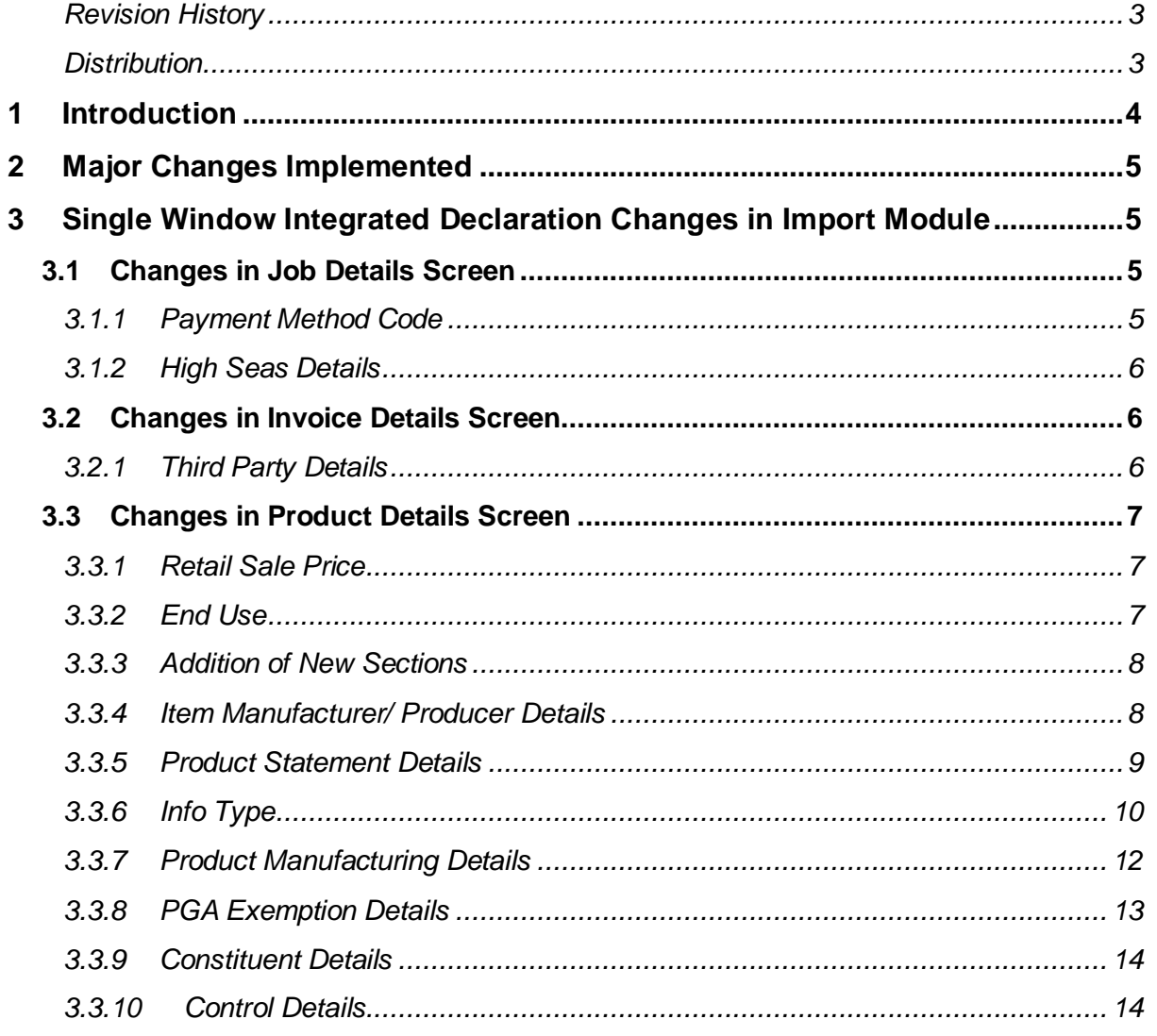

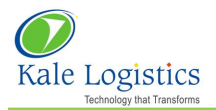

## <span id="page-2-0"></span>**Revision History**

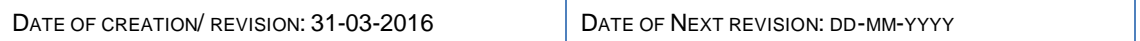

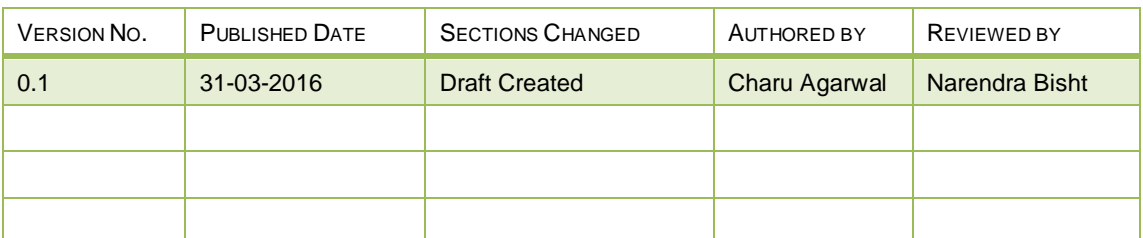

## <span id="page-2-1"></span>**Distribution**

This **d**ocumen**t** has been distributed to:

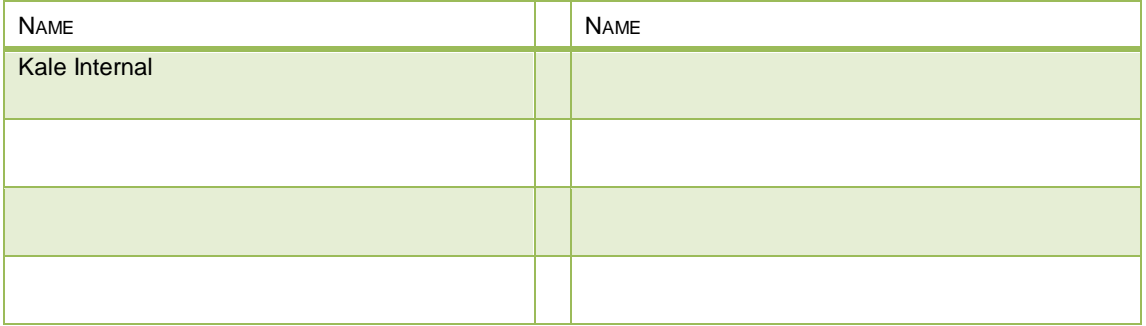

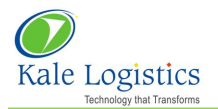

# <span id="page-3-0"></span>**1 Introduction**

 The purpose of this document is to highlight the 'Single Window Integrated Declaration' Changes which have been implemented in UPLIFT CHA - Import Module.

 The document also describes the detailed functionality of the Single Window Integrated Declaration Changes and act as a user guide.

# **Overview**

Single Window is a facility that allows parties involved in trade and transport to lodge standardized information and documents with a single entry point to fulfill all import, export, and transit-related regulatory requirements. If information is electronic then individual data elements should only be submitted once.

 It's an endeavour in trade facilitation idea, enabling the customers to submit regulatory documents viz Bills of Entry, Shipping Bills, applications for import/export permits, supporting documents (Invoice, certificates of origin, Licence details etc.) at a single location/Single Terminal/single entity.

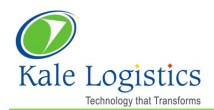

# <span id="page-4-0"></span>**2 Major Changes Implemented**

Following are the changes which have been implemented

- Importer AD Code is mandatory
- Payment Method Code default value will be 'Transaction'
- High Seas Sales 'Preceding Level' column value will be 0 to 9
- Related or Not will be indicated as Y/N
- Third Party Information
- Retail Sale Price assessment will be based on Y,N,Q,T and D (new codes Q,T and D will be added)
- In the 'End Use' column, the free text will be converted in to a coded value
- Mandatory Statement Code
- PGA related requirements will be based on RITC code
- Accessory Status indicator
- Product Manufacturer Detail

## <span id="page-4-1"></span>**3 Single Window Integrated Declaration Changes in Import Module**

This section describes in detail the **'Single Window Integrated Declaration'** changes which have been implemented in following screens of 'Import' module of UPLIFT web portal

- 1. Job Details Screen
- 2. Invoice Details Screen
- 3. Product Details Screen

## <span id="page-4-2"></span>**3.1 Changes in Job Details Screen**

Following changes are added in 'Job Details' screen of Import module

## <span id="page-4-3"></span>**3.1.1 Payment Method Code**

**Navigation:** Mode → Operations → Imports → Documentation → Add → Job Details

1. In 'UCR Details' section, **Payment Method Code'** default value will be **'Transaction'** as shown in the figure below :

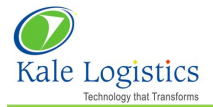

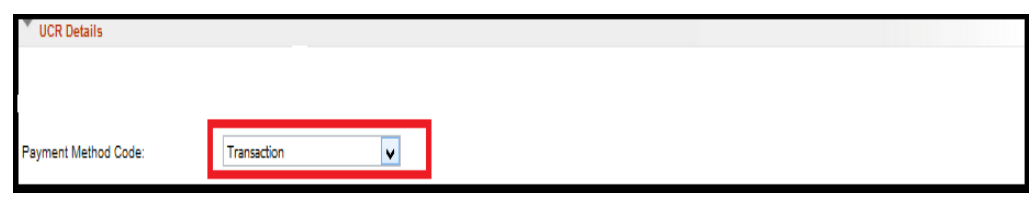

#### **UCR DETAILS**

- 2. After entering the data in 'Job Details' screen, user can perform either of the following actions:
	- **Save & Exit** On clicking the **'Save & Exit'** button, entered job details will be saved and **'Documentation'** dashboard screen will appear
	- **Cancel** On clicking the **'Cancel'** button, data entered in 'Job Details' screen will not be saved and **'Documentation'** dashboard screen will appear
	- On clicking this icon, user will be navigated to **'IGM Details'** screen

## <span id="page-5-0"></span>**3.1.2 High Seas Details**

In 'High Seas Details' section of 'Job Details' screen, **Preceding Level** column is added as shown in figure below

1. User will enter 1 character numeric value. The column is mandatory. If user enter the Preceding Level =  $0$ , IEC & Branch Serial No. will be mandatory and if user enter the Preceding level other than 0 then IEC & Branch Serial No. will not be mandatory

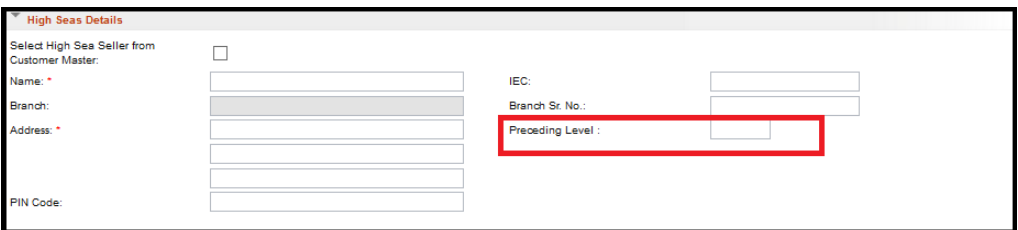

#### **HIGH SEAS DETAILS**

#### <span id="page-5-1"></span>**3.2 Changes in Invoice Details Screen**

Following changes are added in **'Invoice Details'** screen of Import module

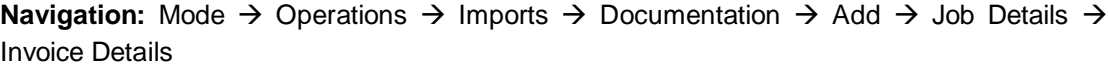

**Prerequisite –** Mandatory fields should be entered in 'Job Details' screen

## <span id="page-5-2"></span>**3.2.1 Third Party Details**

Following new fields/columns are added in 'Consignor Details' section of 'Invoice Details' screen as highlighted in figure below:

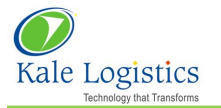

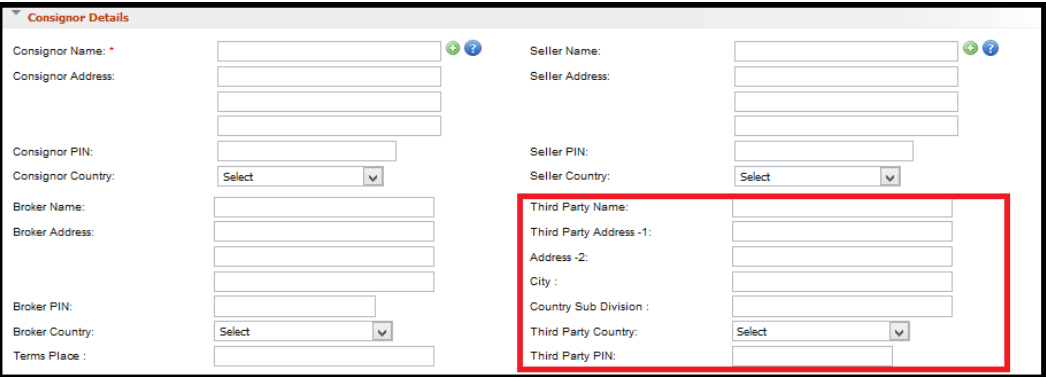

## **INVOICE DETAILS SCREEN**

1. Description of the fields used in above figure is as follows:

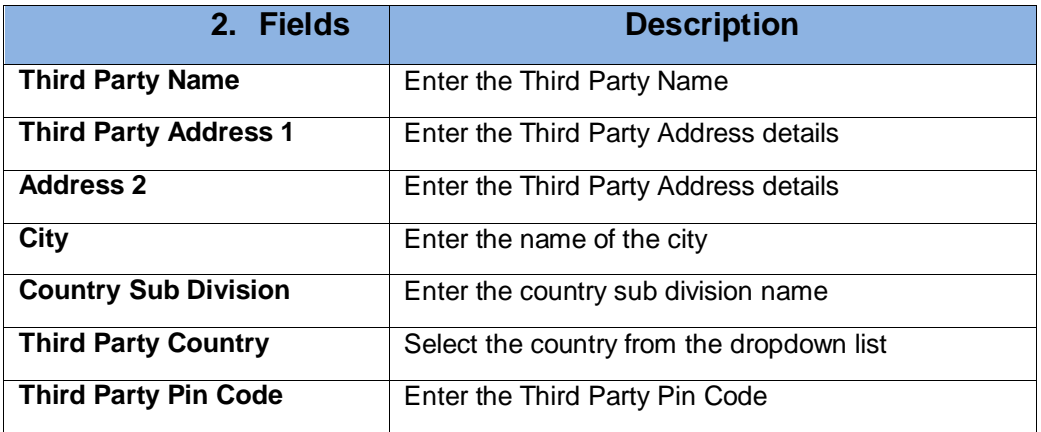

## <span id="page-6-0"></span>**3.3 Changes in Product Details Screen**

**Navigation:** Mode  $\rightarrow$  Operations  $\rightarrow$  Imports  $\rightarrow$  Documentation  $\rightarrow$  Add  $\rightarrow$  Job Details  $\rightarrow$ Invoice Details  $\rightarrow$  Product Details

**Prerequisite –** Mandatory fields should be entered in **'Job Details'** screen and **'Invoice Details'** should be successfully saved

#### <span id="page-6-1"></span>**3.3.1 Retail Sale Price**

Retail Sale Price assessment will be based on codes Y, N, Q, T and D. In 'Product Details' screen while entering product details, user will select the **'Addl. Duty on MRP'** from the dropdown list as shown in figure below:

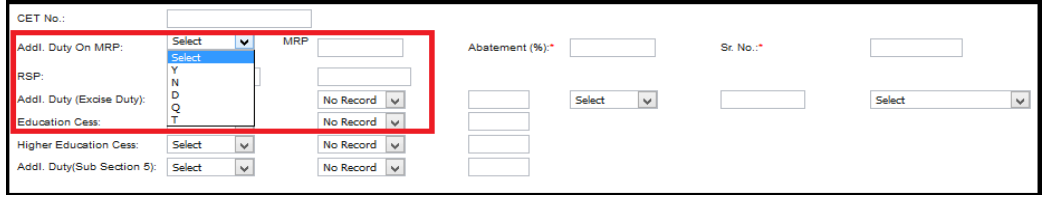

## **PRODUCT DETAILS**

## <span id="page-6-2"></span>**3.3.2 End Use**

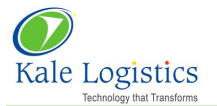

In 'Product Details' screen while entering product details, user will select the value from the dropdown in **'End Use'** column as shown in figure below. It will be mandatory field

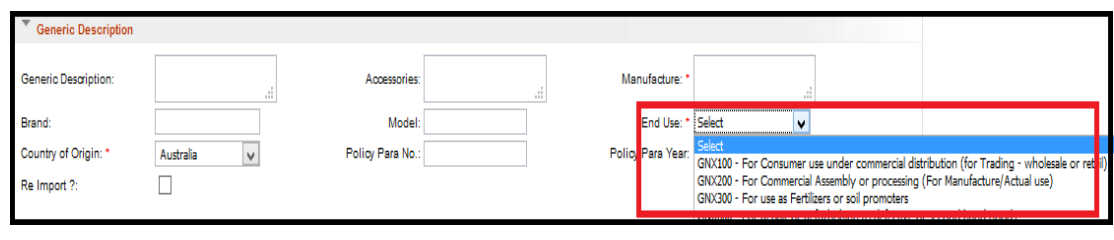

# **PRODUCT DETAILS**

## <span id="page-7-0"></span>**3.3.3 Addition of New Sections**

Following sections are added in **'Product Details'** screen of 'Import' module. The below sections will be mandatory based on the RITC code entered in 'RITC' field of **'Product Details'** screen except 'Item Manufacturer/ Producer Details'

- 1. Item Manufacturer/ Producer Details
- 2.PGA Exemption Details
- 3.Constituent Details
- 4.Control Details

## <span id="page-7-1"></span>**3.3.4 Item Manufacturer/ Producer Details**

1. User will capture the 'Item Manufacturer/ Producer Details' in the 'Item Manufacturer/ Producer Details' section of 'Product Details' screen as shown in figure below:

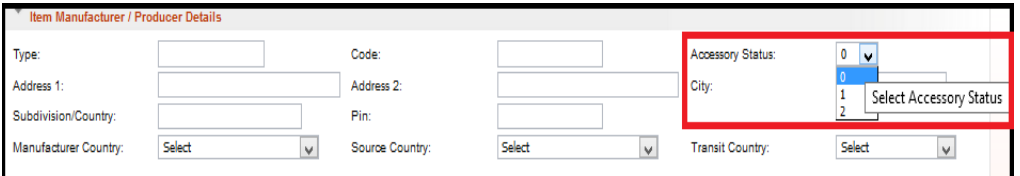

## **PRODUCT DETAILS - PRODUCER DETAILS SECTION**

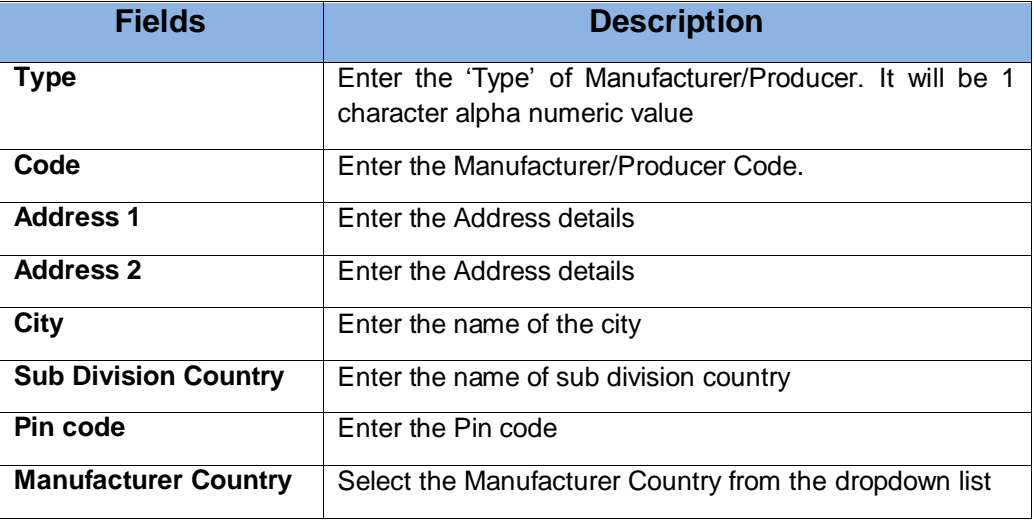

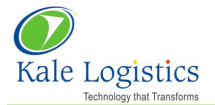

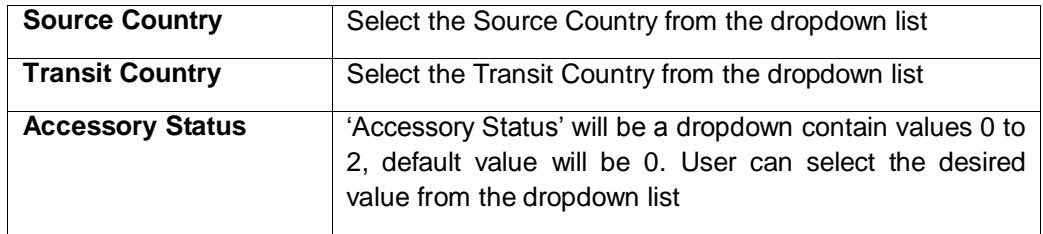

**Note: 'Item Manufacturer/ Producer Details**' section will not be based on **'RITC'** code

## <span id="page-8-0"></span>**3.3.5 Product Statement Details**

Using this section, user will capture Statement details like 'Declaration' or 'Undertaking' for a Job.

**Prerequisite:** Product Details should be saved

## **3.3.5.1 Adding Product Statement Details**

User can add product statement details as per the steps mentioned below:

1. To add **'Product Statement Details'**, user will click on this icon **1** as shown in the figure below:

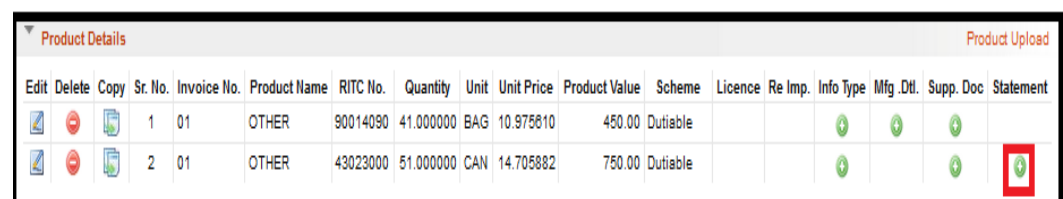

## **PRODUCT DETAILS SCREEN**

2. **'Statement Details'** section will appear as shown in the figure below:

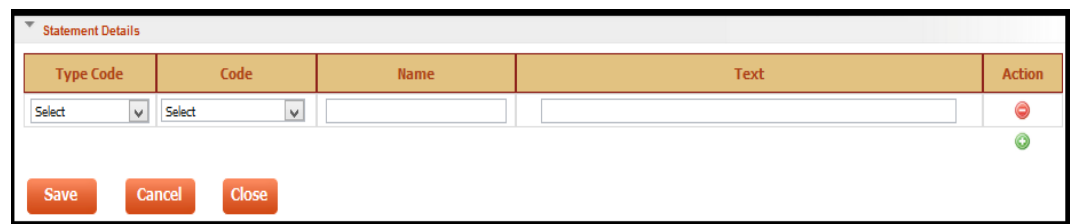

## **STATEMENT DETAILS SECTION**

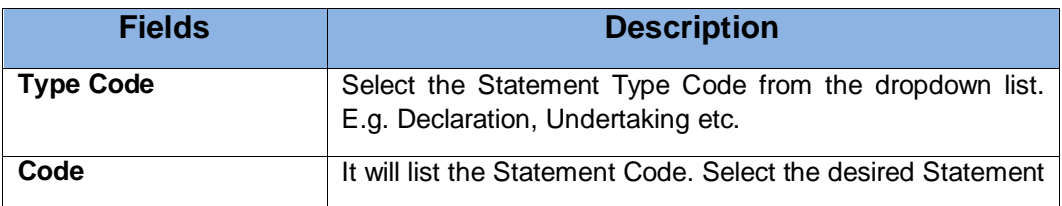

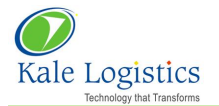

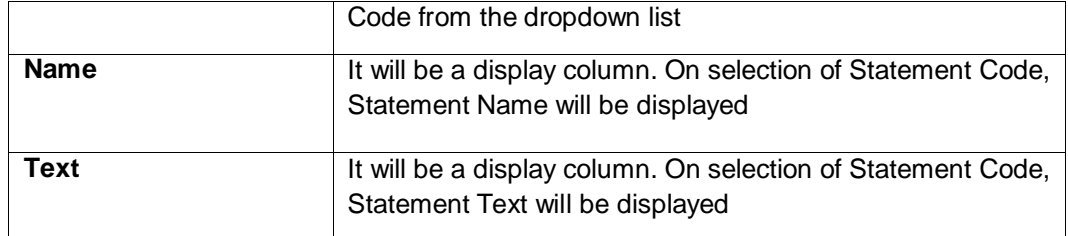

- 4. User can add multiple **'Product Statement Details'** in different row by clicking on icon
- 5. User can delete the entered **'Product Statement Details'** by clicking on **integration** icon
- 6. Once **'Product Statement Details'** are entered, user can save or cancel the details. Depending on user selection product statement details will be saved or cancelled.
- 7. Click the **'Save'** button to save the product statement details. The confirmation message will be displayed.
- 8. Click on **'Cancel'** button to cancel the product statement details
- **Note:** Using **'Close'** button, user will be navigated to 'Product Details' screen

#### <span id="page-9-0"></span>**3.3.6 Info Type**

This section will be applicable based on RITC code entered in 'RITC' field of **'Product Details'** screen and will be used for Wild Life or Animal or Birds Import.

**Prerequisite:** Product Details should be saved

#### **3.3.6.1 Adding Info Type**

User can add Info Type as per the steps mentioned below:

1. To add 'Info Type', user will click on this icon  $\Box$  as shown in the figure below:

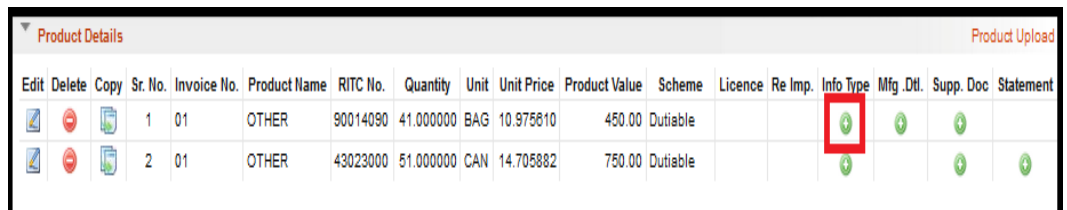

#### **PRODUCT DETAILS SCREEN**

- 2. **'Info Details'** section will appear as shown in the figure below:
- 3. Click the **'Add'** button located at the bottom of the screen to add the Info details

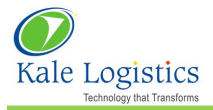

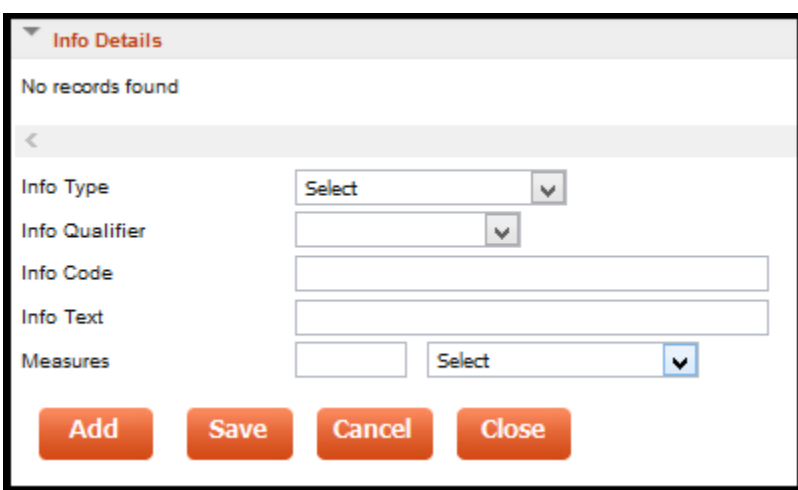

## **INFO DETAILS SECTION**

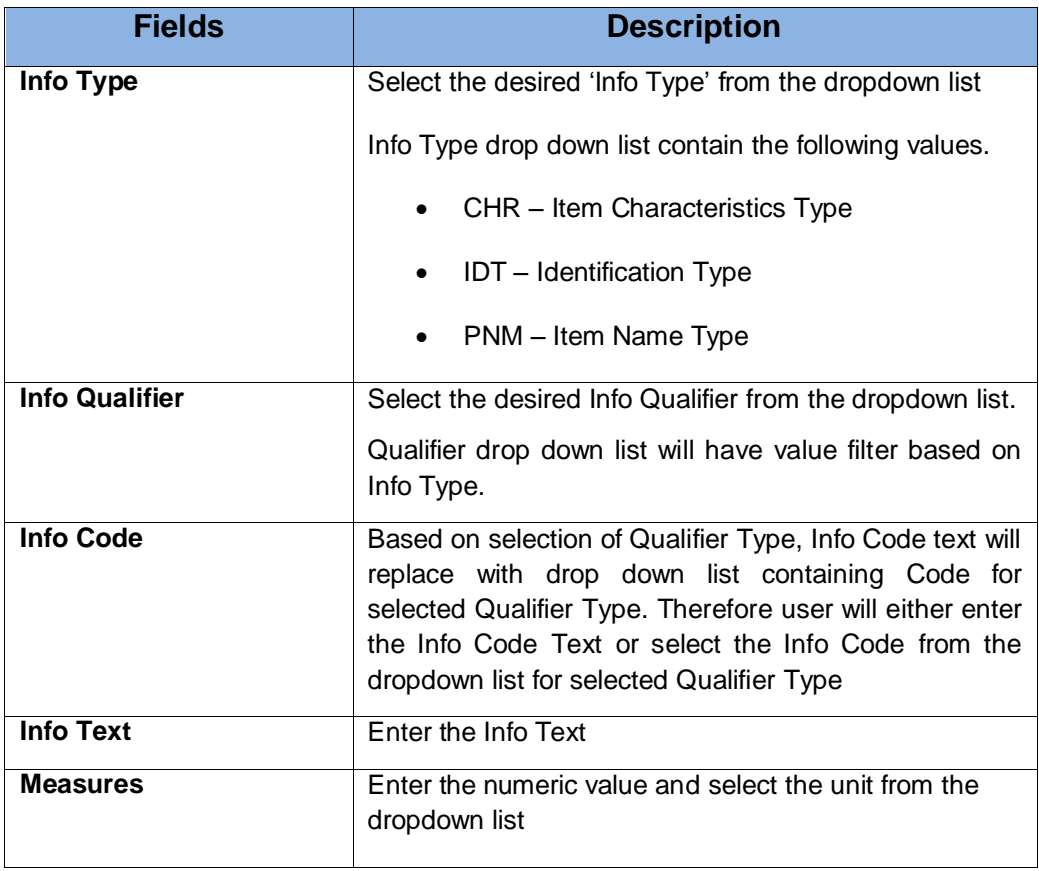

- 5. Once **'Info Details'** are entered, user can save or cancel the details. Depending on user selection Info details will be saved or cancelled.
- 6. Click on **'Save'** button to save the Info details. The confirmation message will be displayed and Info details record will appear in 'Info Details' section as shown in the below figure

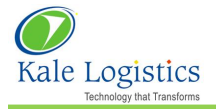

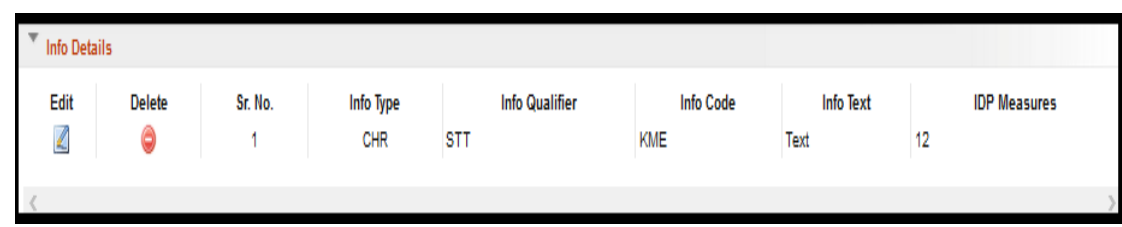

## **INFO DETAILS SECTION**

- $\checkmark$  User can edit the Info details record by clicking the Edit  $\Box$  icon.
- $\checkmark$  User can delete the Info details record by clicking the Delete  $\Box$  icon
- **Note:** Using **'Close'** button, user will be navigated to 'Product Details' screen

## <span id="page-11-0"></span>**3.3.7 Product Manufacturing Details**

This section will be applicable based on RITC code entered in 'RITC' field of **'Product Details'** screen

**Prerequisite:** Product Details should be saved

## **3.3.7.1 Adding Product Manufacturing Details**

User can add product manufacturing details as per the steps mentioned below:

1. To add **'Product Manufacturing Details'**, user will click on this icon as shown in the figure below:

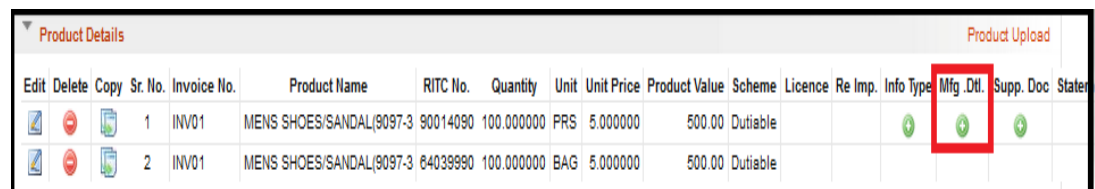

## **PRODUCT DETAILS SCREEN**

2. **'Manufacturing Details'** section will appear as shown in the figure below:

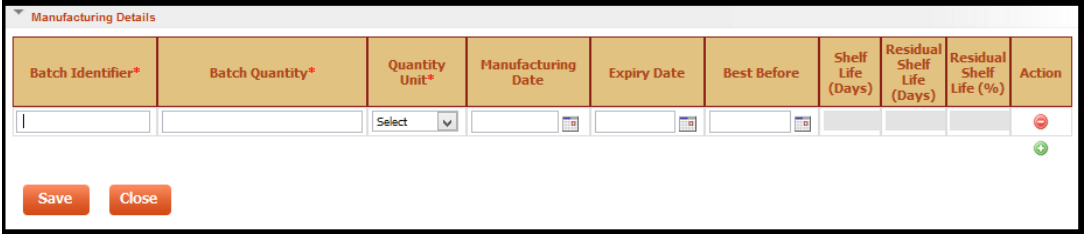

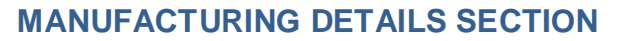

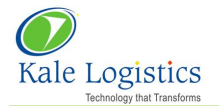

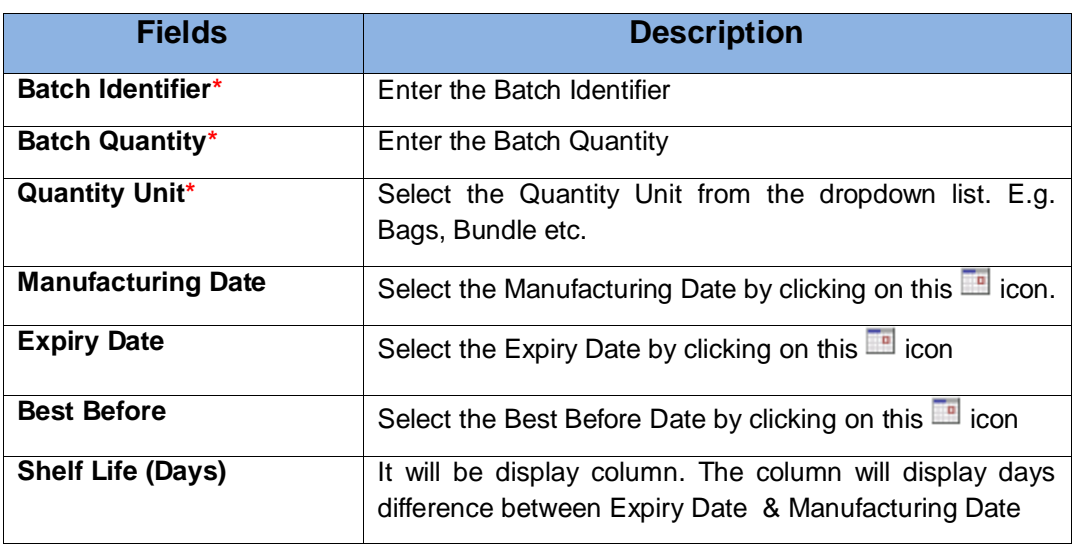

- $\frac{1}{\sqrt{2}}$  Note: The fields marked with asterisk (\*) are mandatory fields.
- 4. User can add multiple **'Product Manufacturing Details'** in different row by clicking on  $\circledcirc$ icon
- 5. User can delete the entered 'Product Manufacturing Details' by clicking on **in the latt of the United State**
- 6. Once **'Product Manufacturing Details'** are entered, user can save or cancel the details. Depending on user selection product manufacturing details will be saved or cancelled.
- 7. Click on **'Save'** button to save the product manufacturing details. The confirmation message will be displayed.
- 8. Click on **'Close'** button to cancel the product manufacturing details

## <span id="page-12-0"></span>**3.3.8 PGA Exemption Details**

This section will be mandatory based on the RITC code entered in 'RITC' field of **'Product Details'** screen

1. User will capture **'PGA Exemption Details'** in below screen

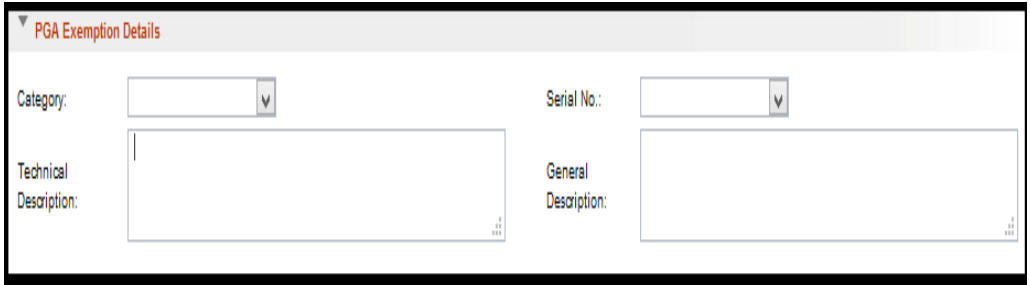

 **PRODUCT DETAILS – PGA EXEMPTION DETAILS SECTION**

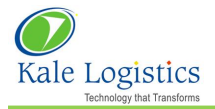

- 2. User will select PGA Exemption Category from the dropdown. PGA Exemption Category will list records based on RITC code.
- 3. On selection of PGA Exemption Category, respective Serial Numbers will be listed in Serial No. dropdown and user will select the desired Serial No. from the dropdown list.
- 4. On selection of PGA Exemption Category and Serial No., Technical & General Description will be displayed.

## <span id="page-13-0"></span>**3.3.9 Constituent Details**

This section will be mandatory based on the RITC code entered in 'RITC' field of **'Product Details'** screen

1. User will capture the 'Product Constituents Details' in 'Constituent Details' section of 'Product Details' screen as shown in the figure below:

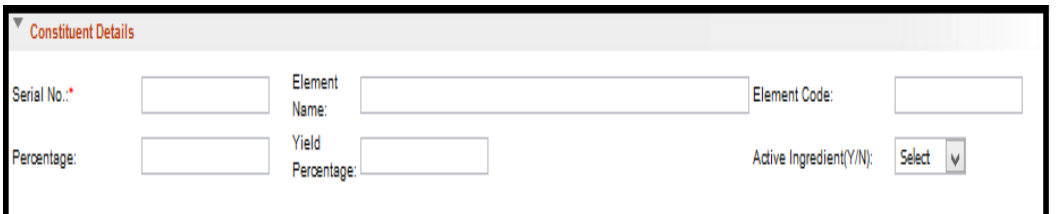

## **PRODUCT DETAILS – CONSTITUENT DETAILS SECTION**

2. The brief description of the fields used in above screen is as follows:

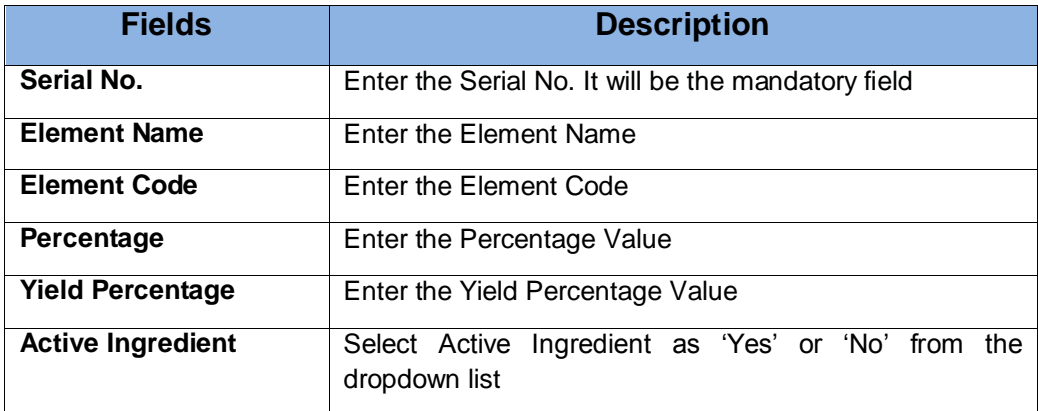

## <span id="page-13-1"></span>**3.3.10 Control Details**

This section will be mandatory based on the RITC code entered in 'RITC' field of **'Product Details'** screen

1. User will capture the 'Product Control Details' in 'Control Details' section of 'Product Details' screen as shown in the figure below:

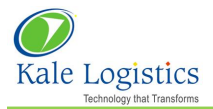

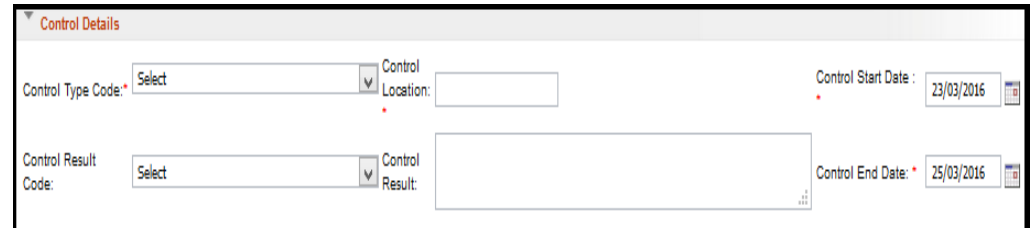

# **PRODUCT DETAILS – CONTROL DETAILS SECTION**

2. The brief description of the fields used in above screen is as follows:

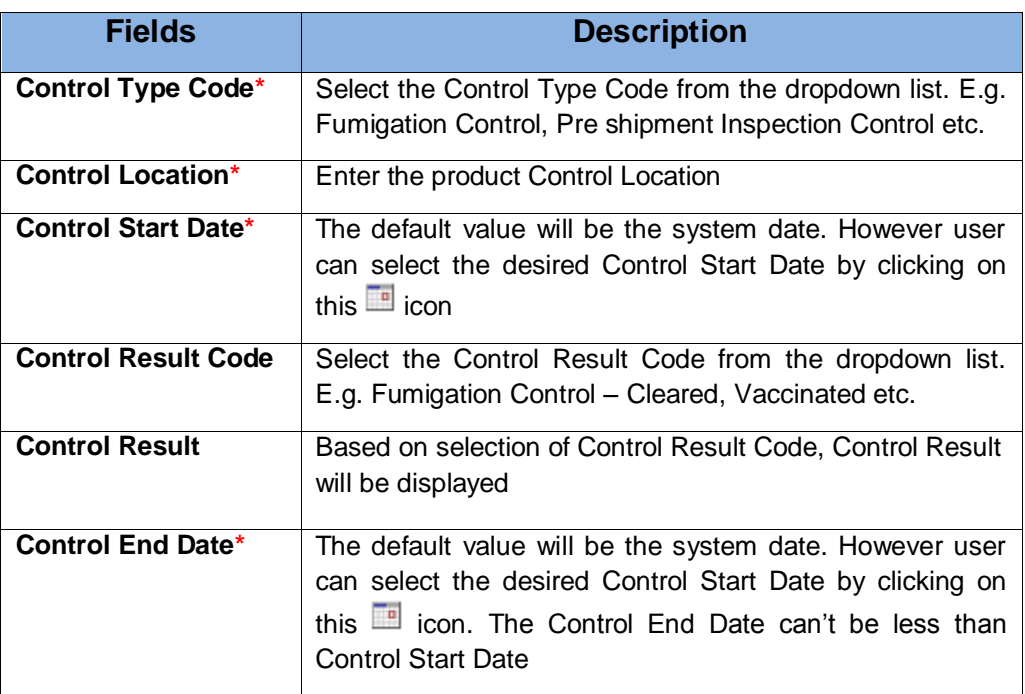

 $\overline{\phantom{a}}$  Note: The fields marked with asterisk (\*) are mandatory fields.